# PALAZZETTI

INSTALACIÓN Y CONFIGURACIÓN

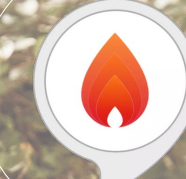

TU ESTUFA AL ALCANCE DE LA VOZ

1 GUIDA SKILL PALAZZETTI / VERSIONE 1.0

### VOX

#### 3 SIMPLES ETAPAS PARA UTILIZAR LA SKILL PALAZZETTI Y COMUNICAR CON TU ESTUFA

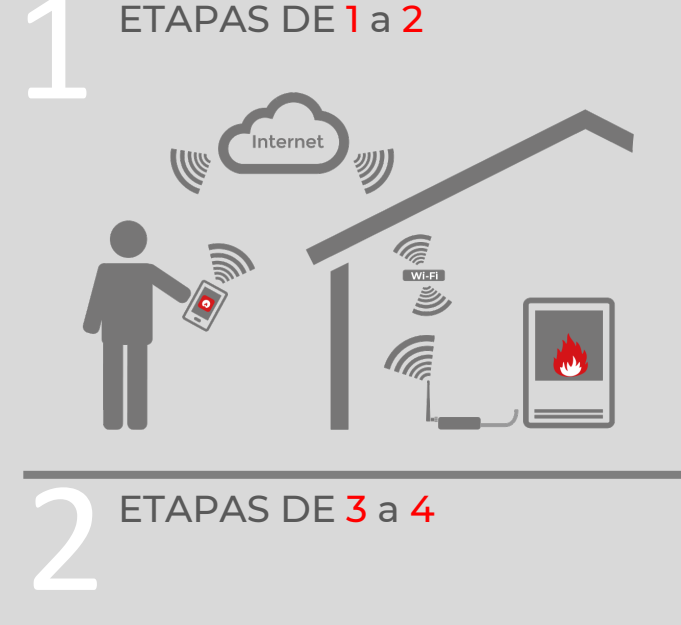

ETAPAS DE 3 a 4

#### INSTALA LA APP PALAZZETTI Y ACTIVA EL CONTROL DESDE FUERA DE TU CASA

#### INSTALAR LA APP PALAZZETTI

CONECTA TU ESTUFA A INTERNET CON LA CONNECTION BOX: CREA UNA CUENTA A TRAVÉS DE LA APP Y PUBLIC[A TU PRODUCTO](http://bit.ly/app_it2017) [EN IN](http://bit.ly/app_it2017)TERNET (SIGUE LA GUÍA DESCARGABLE AQUÍ).

#### PALAZZETTI-ID

ALMACENA EL CORREO ELECTRÓNICO Y LA CONTRASEÑA UTILIZADOS PARA REGISTRARTE CON LA APP PALAZZETTI: ¡TE HARÁN FALTA PARA CONECTAR LA SKILL DE

#### INSTALA LA SKILL PALAZZETTI EN TU DISPOSITIVO ECHO

#### INSTALAR LA SKILL «PALAZZETTI»

ABRE LA APP ALEXA DESDE TU SMARTPHONE Y BUSCA LA SKILL «PALAZZETTI»; LUEGO SIGUE ADELANTE CON LA HABILITACIÓN DE LA SKILL.

### 3 ETAPAS DE 5 a 8

#### CONECTA LA SKILL A LA CUENTA PALAZZETTI

#### HABILITAR PARA EL USO

INGRESA LA DIRECCIÓN DE CORREO ELECTRÓNICO Y LA CONTRASEÑA DE LA CUENTA PALAZZETTI (PALAZZETTI-ID) PARA HABILITAR LA SKILL Y CONECTAR ALEXA A LA LISTA DE TUS PRODUCTOS

## INSTALAR, ACCEDER, CONVERSAR

GRACIAS A LA **SKILL PALAZZETTI** PODRÁS CONOCER EL ESTADO, OBTENER INFORMACIÓN SOBRE EL CONSUMO Y ADMINISTRAR LAS PRINCIPALES FUNCIONES DE TU PRODUCTO DE PELLET PALAZZETTI MEDIANTE AMAZON ALEXA, DONDE QUIERA QUE ESTÉS.

PARA PODER UTILIZAR LA SKILL TIENES QUE CONECTAR TU PRODUCTO A INTERNET MEDIANTE LA CONNECTION BOX Y, DESPUÉS DE REGISTRAR UNA CUENTA, HABILITAR EL CONTROL DESDE LA DISTANCIA.

LAS [ETAPAS](http://bit.ly/app_it2017) ANTERIORES SE DETALLAN EN LA [GUÍA](http://bit.ly/app_it2017) DESCARGABLE A TRAVÉS DE LA APP PALAZZETTI.

PARA CONFIGURAR LA SKILL, ¡SIGUE LA GUÍA PASO A PASO HASTA EL FINAL! 1

2 3

### **VERIFICAR LA MODALIDAD**

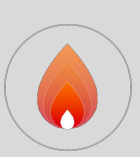

#### ABRE LA APP PALAZZETTI

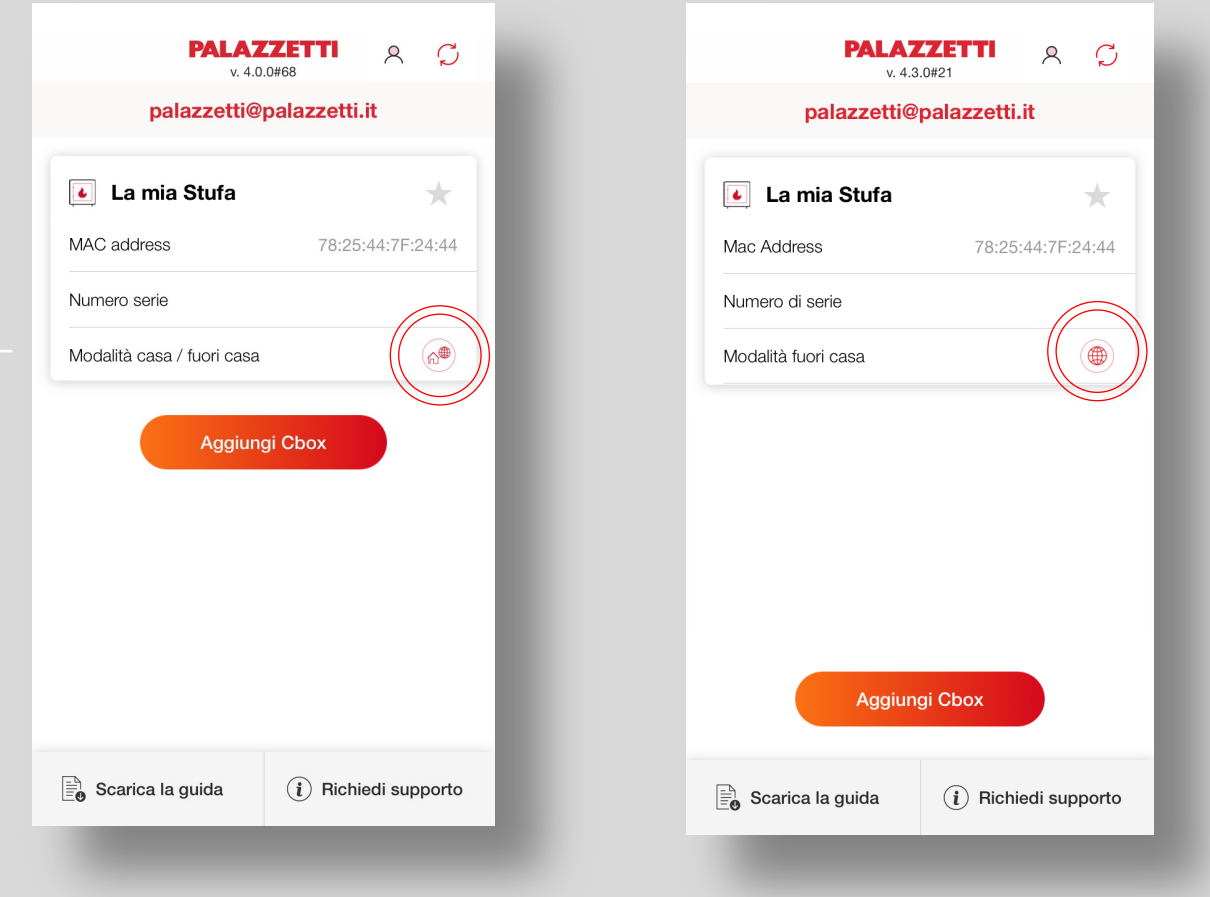

#### **ASEGÚRATE** DE QUE LA MODALIDAD DE CONEXIÓN ES **CASA / FUERA DE CASA** O **FUERA DE CASA**

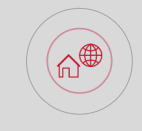

#### MODALIDAD CASA / FUERA DE CASA:

TU **ESTUFA** ES ALCANZABLE EN LA **RED LOCAL** Y ESTÁ **CONECTADA A INTERNET**.

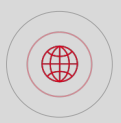

MODALIDAD FUERA DE CASA: TU **ESTUFA ESTÁ ASOCIADA** A TU **CUENTA** Y ES ALCANZABLE **POR INTERNET.**

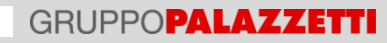

### **IDENTIFICAR CUENTA**

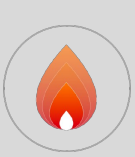

#### IDENTIFICA LA CUENTA PALAZZETTI: **PALAZZETTI-ID**

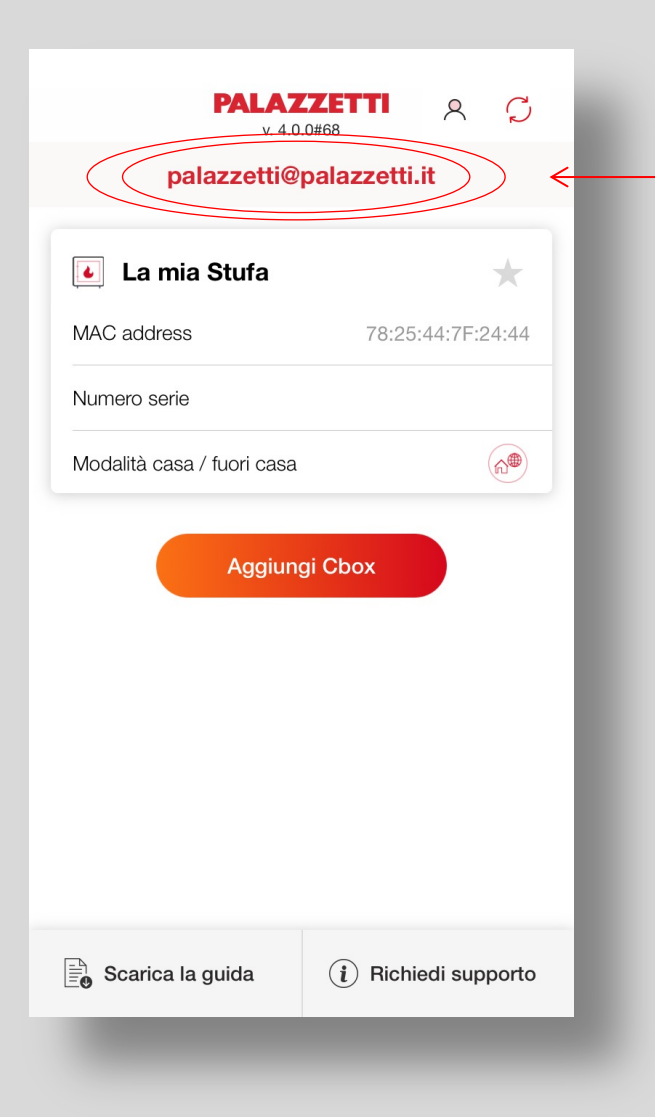

#### TOMA NOTA DEL CORREO

ELECTRÓNICO CON QUE TE HAS REGISTRADO EN LA APP PALAZZETTI Y ASEGÚRATE DE **CONOCER** LA **CONTRASEÑA** CON LA QUE HAS ACCEDIDO.

SI HAS **OLVIDADO** LA **CONTRASEÑA**  CUMPLE LAS INSTRUCCIONES EN [PÁG. 27, APARTAD](http://bit.ly/app_it2017)O 19 DE LA GUÍA APP PALAZZETTI.

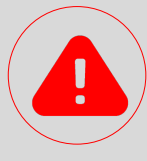

#### **CUIDADO**

LA DIRECCIÓN DE **CORREO ELECTRÓNICO** Y LA **CONTRASEÑA** REPRESENTAN TU PALAZZETTI-ID

EN EL FUTURO PODRÁS USAR LA PALAZZETTI-ID PARA IDENTIFICARTE Y **AUTORIZAR EL ACCESO** A TUS PRODUCTOS Y SERVICIOS DIGITALES.

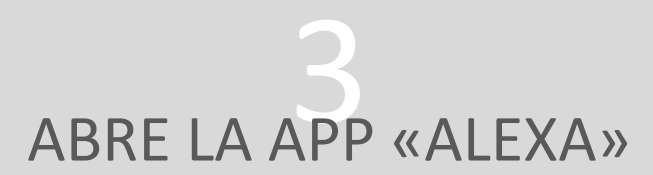

CONÉCTATE AL **APP STORE** O A **GOOGLE PLAY STORE** Y BÁJATE LA APP «**AMAZON ALEXA**»

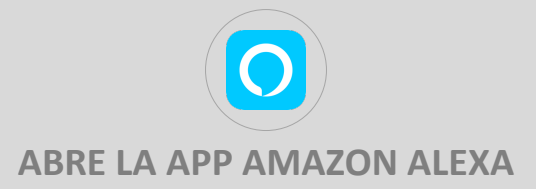

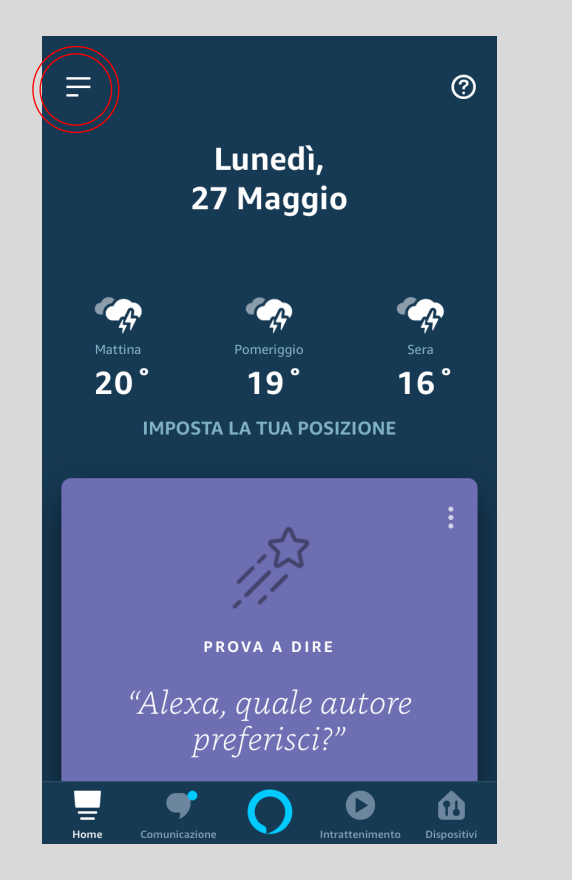

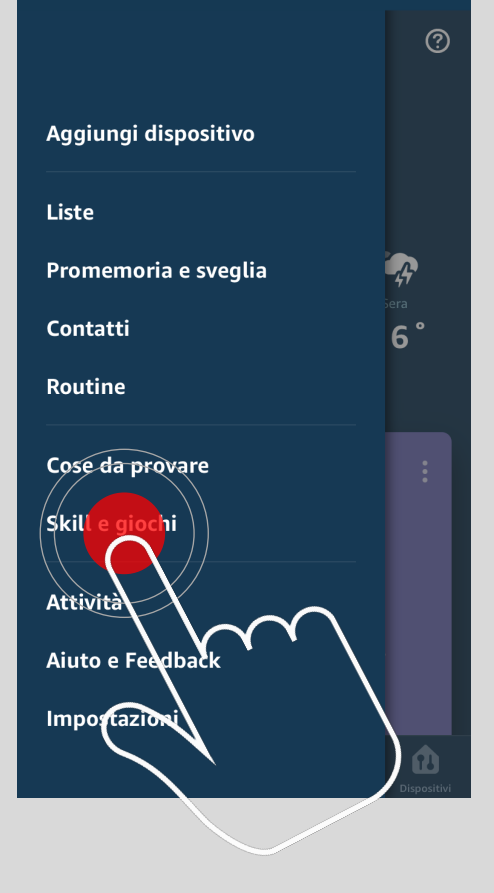

SELECCIONA SKILL Y JUEGOS PER POTER INSTALAR LA **SKILL PALAZZETTI**

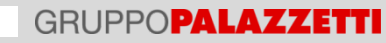

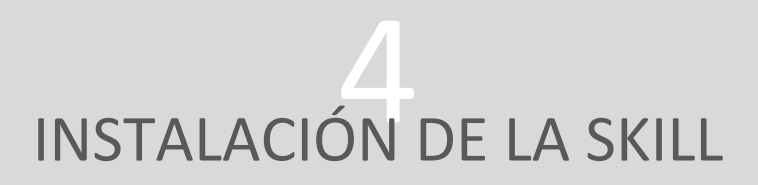

BUSCA LA **SKILL PALAZZETTI** EN EL STORE ALEXA

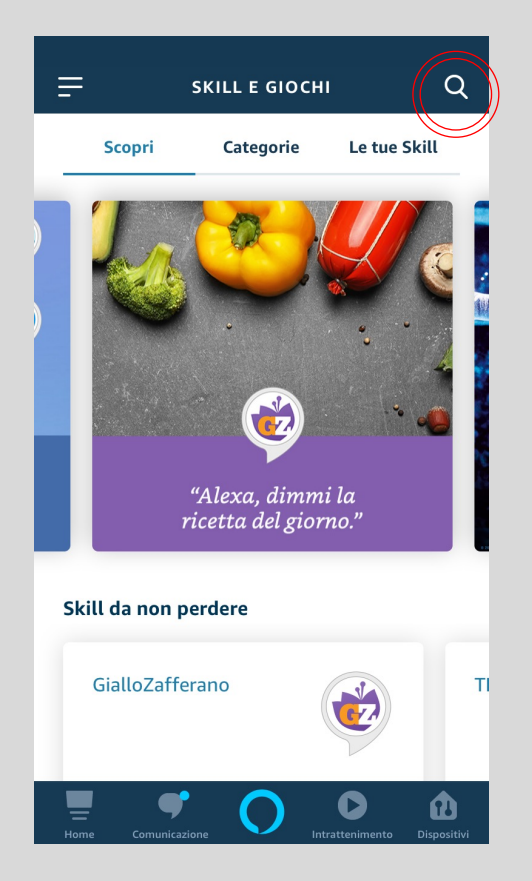

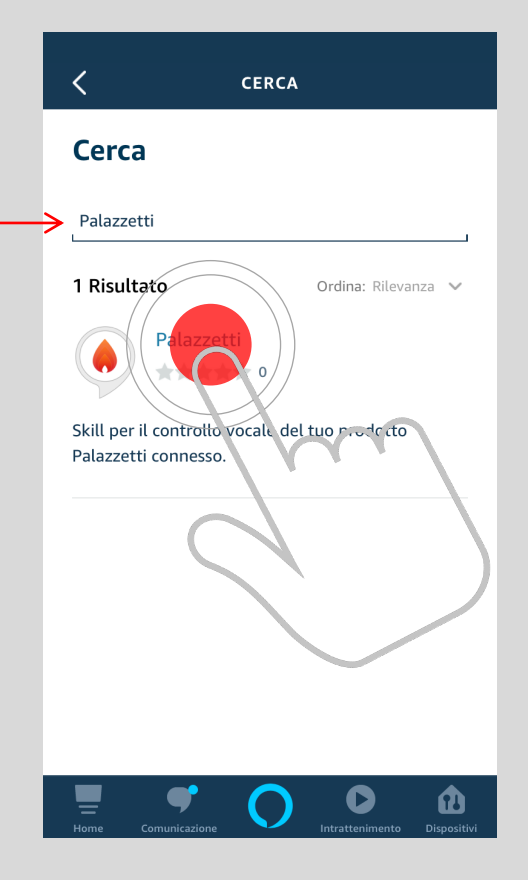

SELECCIONA LA BÚSQUEDA E INGRESA PALAZZETTI

DESPUÉS SELECCIONA LA **SKILL PALAZZETTI**

### HABILITACIÓN DE LA SKILL

#### HABILITA LA SKILL CONECTÁNDOLA A LA CUENTA PALAZZETTI MEDIANTE LA **PALAZZETTI-ID**

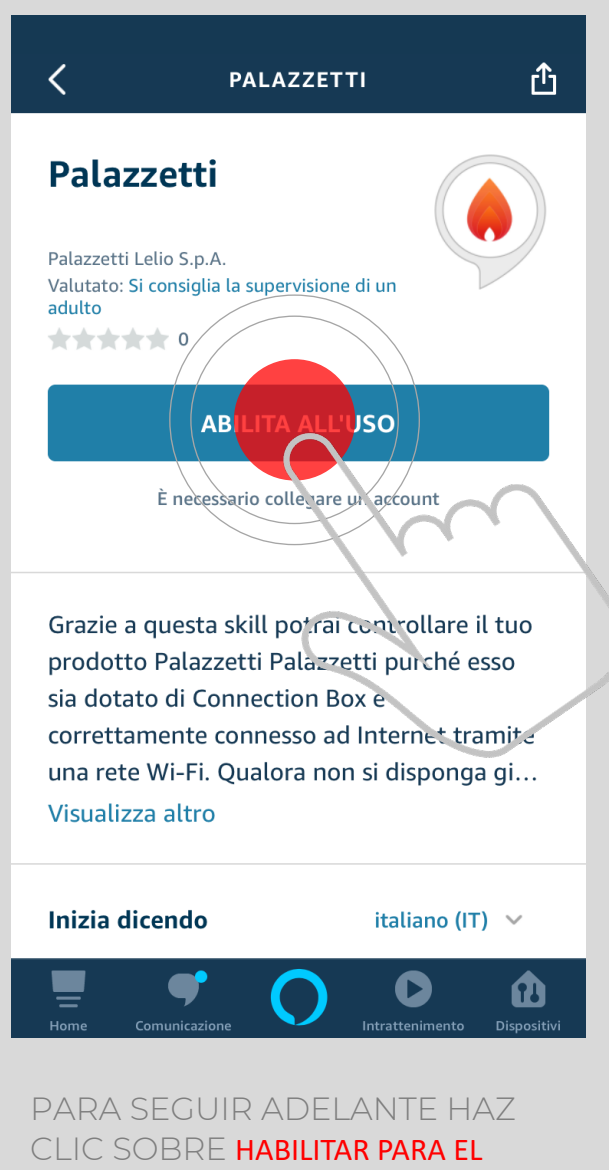

USO

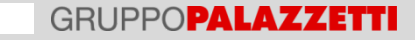

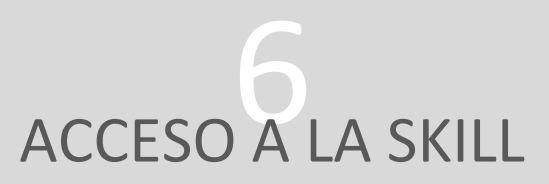

#### INGRESA EL **CORREO ELECTRÓNICO** Y LA **CONTRASEÑA** DE LA **PALAZZETTI-ID** RECUPERADOS ANTERIORMENTE EN EL **PUNTO 2** DE ESTA GUÍA

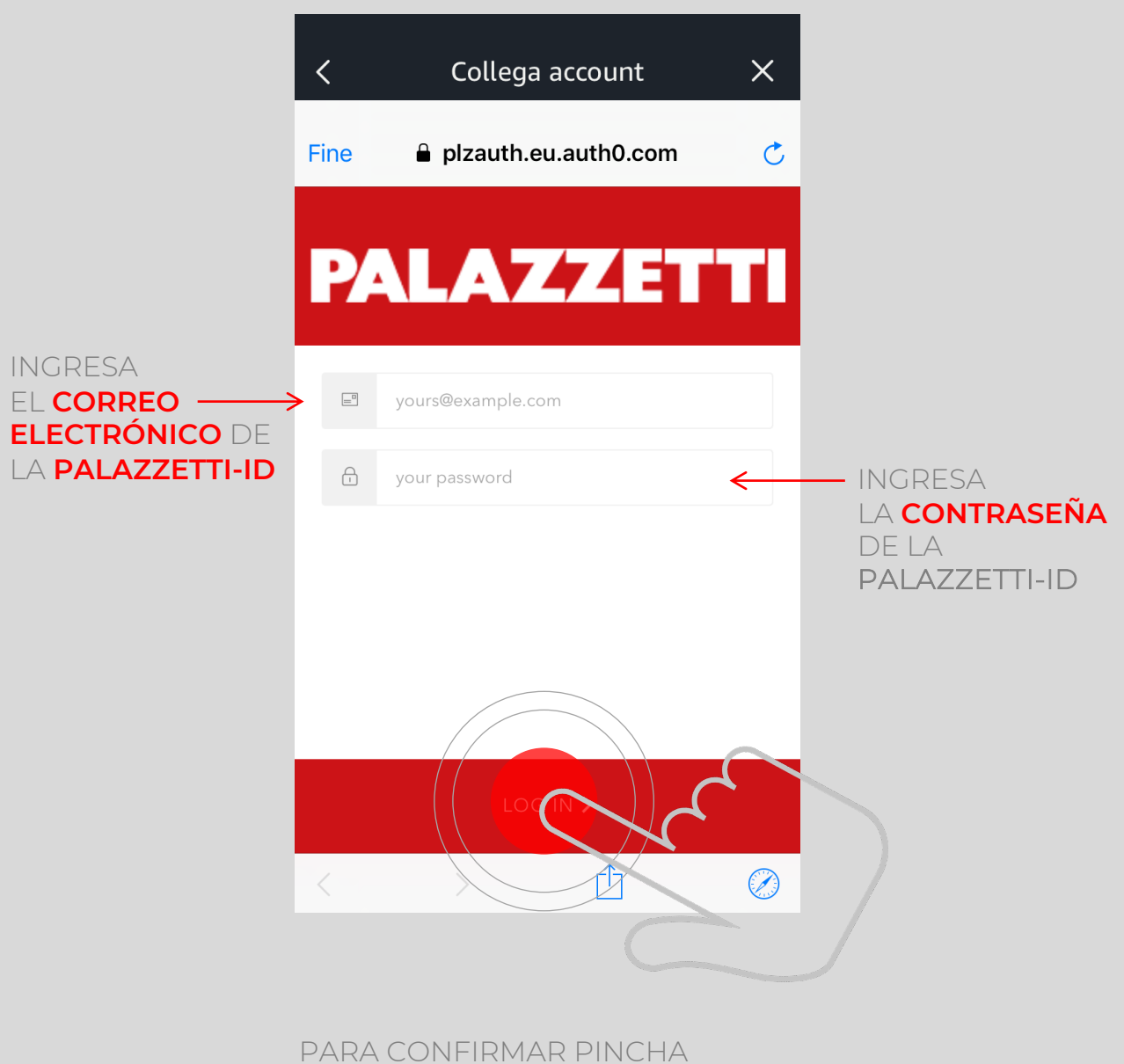

SOBRE LOG-IN

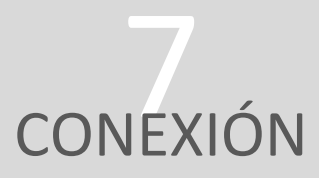

DESPUÉS DE INGRESAR EL CORREO ELECTRÓNICO Y LA CONTRASEÑA DE LA **PALAZZETTI-ID**, ALEXA CONFIRMARÁ QUE SE HA ESTABLECIDO LA CONEXIÓN DE LA **SKILL** CON TUS **PRODUCTOS PALAZZETTI CONECTADOS**

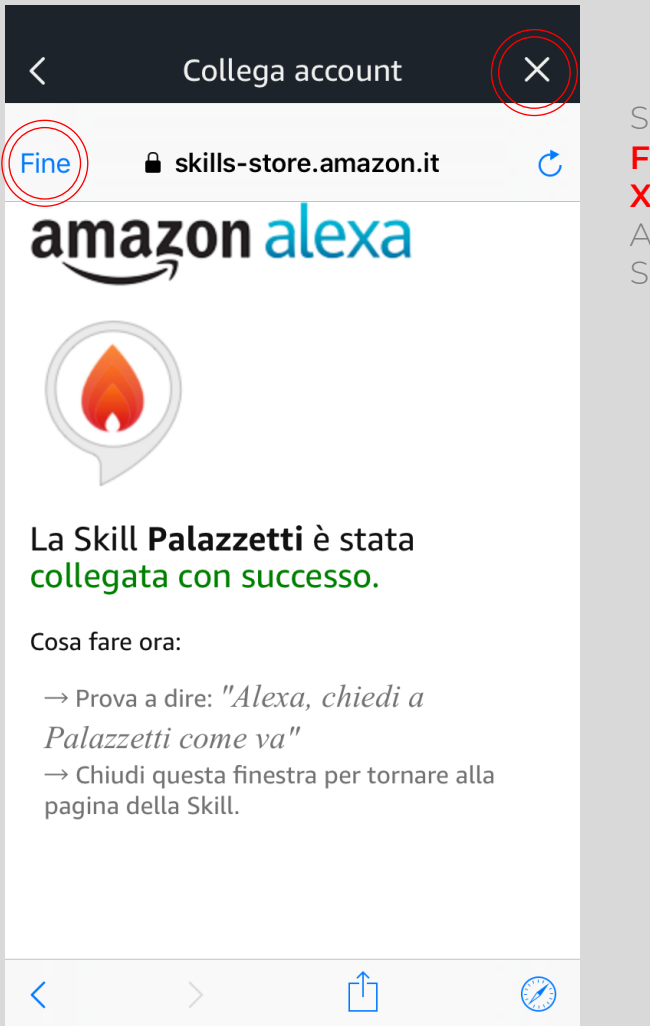

**SELECCIONA FIN** O PULSA LA **X** PARA VOLVER AL MENÚ DE LA SKILL

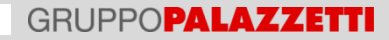

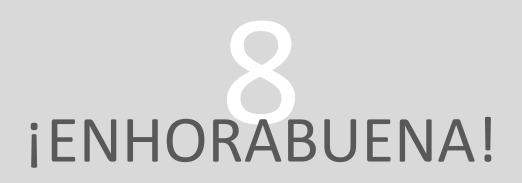

LA INSTALACIÓN SE HA LLEVADO A CABO CON **ÉXITO**

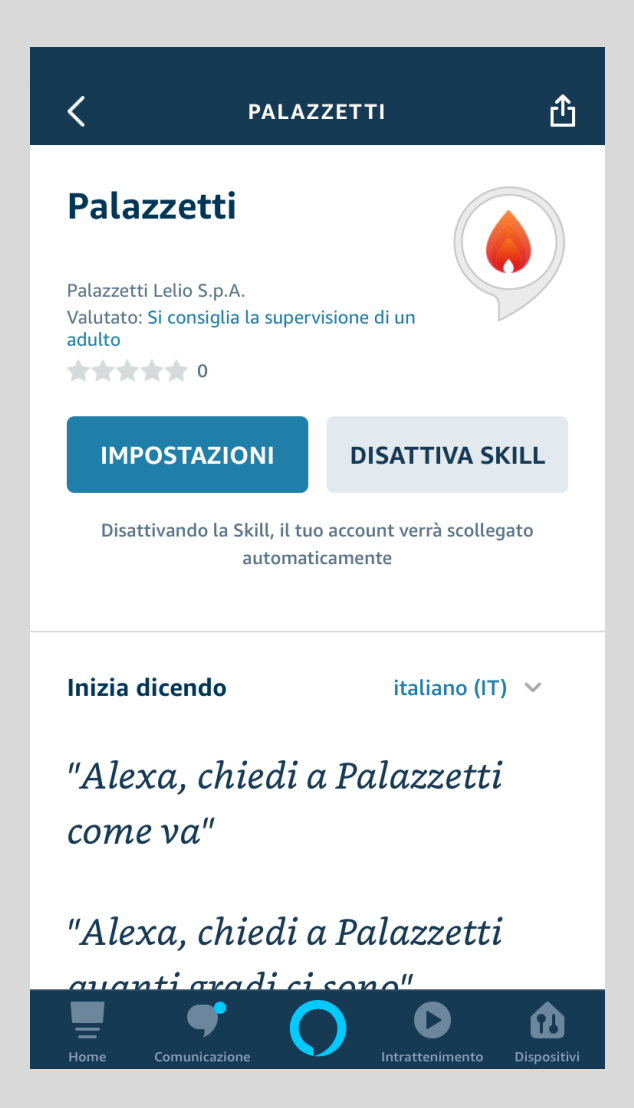

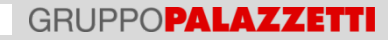

## INSTALAR, ACCEDER, CONVERSAR

AHORA LA SKILL PALAZZETTI ESTÁ INSTALADA CORRECTAMENTE Y DESDE TODOS TUS DISPOSITIVOS CONECTADOS A ALEXA PODRÁS RECUPERAR LA INFORMACIÓN SOBRE TUS PRODUCTOS CONECTADOS Y ADMINISTRAR SUS DIFERENTES FUNCIONES.

PARA APRENDER A USAR LA SKILL EMPIEZA CON:

*«Alexa, lanza Palazzetti»*

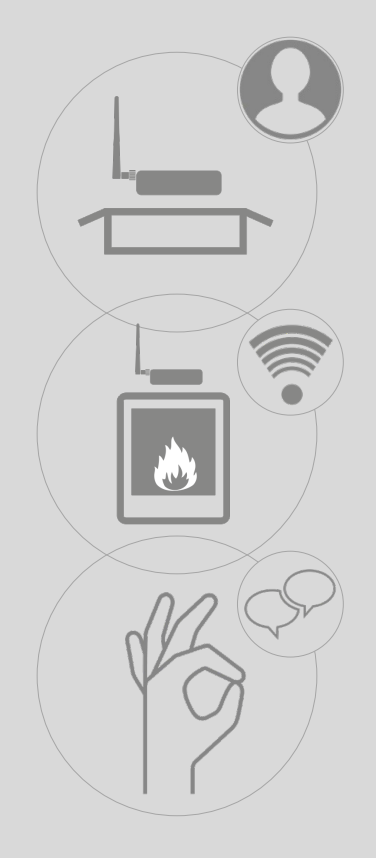

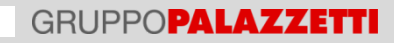

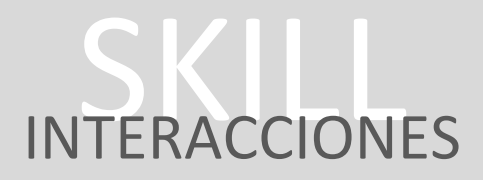

#### POSIBLES INTERACCIONES CON ALEXA

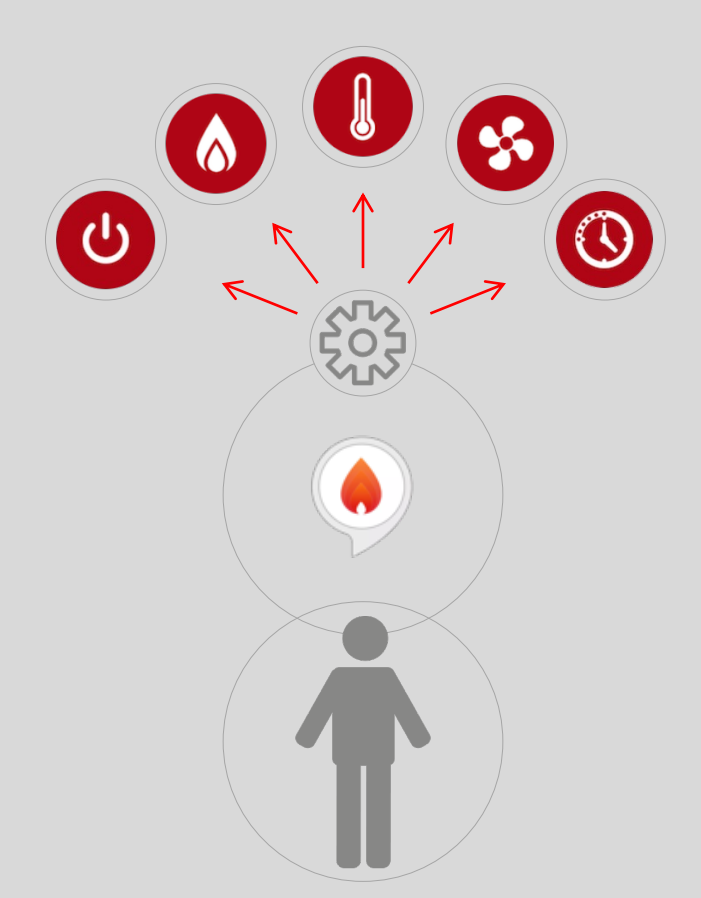

### INTERACCIONES CON ALEXA 9

**«ALEXA, LANZA PALAZZETTI» :** LA SKILL SE ACTIVA Y TE DARÁ LA BIENVENIDA. CUANDO LA SKILL ESTÁ ACTIVA Y EL ANILLO AZUL ESTÁ ENCENDIDO, NO ES NECESARIO DECIR «ALEXA» PARA LOS CONTROLES DE LA ESTUFA. **«ENUMERA MIS PRODUCTOS» :** SI TIENES MÁS DE UN PRODUCTO CONECTADO, TE PROPONDRÁ LA LISTA. **«CAMBIA PRODUCTO» :** SI TIENES MÁS DE UN PRODUCTO CONECTADO, TE HARÁ LA LISTA DE LOS PRODUCTOS CONECTADOS Y PODRÁS SELECCIONAR EL QUE LA SKILL TENDRÁ QUE CONTROLAR DANDO EL NÚMERO DEL PRODUCTO RESPECTO A TU LISTA. SI SOLO TIENES UNO, SERÁ SELECCIONADO AUTOMÁTICAMENTE. **«¿CUÁL ES LA SITUACIÓN? :** TE INFORMARÁ SOBRE EL ESTADO DE TU PRODUCTO. **«¿CUÁNTOS PELLETS CONSUMÍ <HOY>?» :** SI LA PLACA TIENE EL CONTADOR DE CONSUMO DE PELLET, TE PROPORCIONARÁ EL CONSUMO DEL DÍA. ADEMÁS DE «HOY», LA SKILL TAMBIÉN INCLUYE: «AYER», «ESTA SEMANA», «LA SEMANA PASADA», «ESTE MES», «EL MES PASADO», «DESDE EL PRINCIPIO». **«ENCIENDE LA ESTUFA» :** EL PRODUCTO SE ENCENDERÁ (CON TAL QUE EXISTAN LAS CONDICIONES PARA HACERLO, POR EJEMPLO ERRORES EN CURSO U OTROS). **«APAGA LA ESTUFA» :** EL PRODUCTO SE APAGARÁ (CON TAL QUE EXISTAN LAS CONDICIONES PARA HACERLO, POR EJEMPLO ERRORES EN CURSO U OTROS). **«COMPRUEBA LA CONECTIVIDAD» :** LA SKILL COMPROBARÁ LA CONEXIÓN DE LA CONNBOX A INTERNET Y LUEGO LA 5

ALCANZABILIDAD DEL PRODUCTO FACILITANDO UN DIAGNÓSTICO AL FINAL.

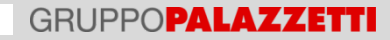

# **INTERACCIONES CON ALEXA**

- **«¿CUÁNTOS GRADOS HAY?» :** LA SKILL PROPORCIONARÁ EL VALOR LEÍDO POR LA SONDA PRINCIPAL DEL PRODUCTO DISTINGUIENDO, SEGÚN LA CONFIGURACIÓN PROGRAMADA, ENTRE AMBIENTE, AGUA O ACUMULACIÓN.
- **«PROGRAMA LA TEMPERATURA <PARA 22 GRADOS>» :** LA SKILL PROGRAMA LA TEMPERATURA PRINCIPAL EN EL SETPOINT REQUERIDO (22° C EN EL EJEMPLO). SI NO INDICAS LA TEMPERATURA, ALEXA TE PREGUNTARÁ CUÁNTOS GRADOS DESEAS.

**«PROGRAMA LA POTENCIA <EN EL 4>» :** LA SKILL PROGRAMA LA POTENCIA EN EL VALOR REQUERIDO. SI NO INDICAS LA POTENCIA, ALEXA TE LA PREGUNTARÁ.

- **«PROGRAMA LA VENTILACIÓN <EN EL 3>» :** LA SKILL PROGRAMA EL VENTILADOR DE AMBIENTE PARA LA VELOCIDAD REQUERIDA. SI NO INDICAS LA VELOCIDAD, ALEXA TE LA PREGUNTARÁ. 13
- **«PROGRAMA LA MODALIDAD SILENT» :** SI LA ESTUFA LO PERMITE, LA SKILL DETENDRÁ EL VENTILADOR DE AMBIENTE MINIMIZANDO EL RUIDO. 14
	- **«SUBE <5 GRADOS> LA TEMPERATURA>» :** SE AUMENTARÁ EN LO REQUERIDO EL SETPOINT DE TEMPERATURA. SI NO INDICAS CUÁNTO, SUBIRÁ UN GRADO.

**«BAJA <5 GRADOS> LA TEMPERATURA>» :** SE BAJARÁ EN LO REQUERIDO EL SETPOINT DE TEMPERATURA. SI NO INDICAS CUÁNTO, BAJARÁ UN GRADO.

**«SUBE <2> LA VENTILACIÓN» :** SE SUBIRÁ EN LO REQUERIDO EL SETPOINT DEL VENTILADOR. SI NO INDICAS CUÁNTO, SUBIRÁ UNO.

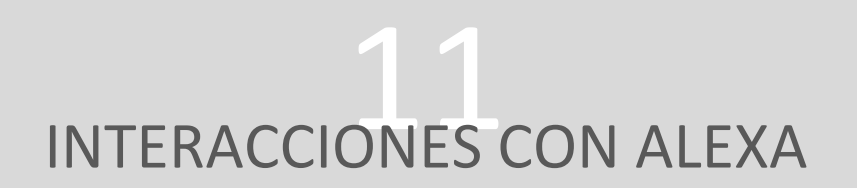

**« BAJA <2> LA VENTILACIÓN» :** SE BAJARÁ EN LO REQUERIDO EL SETPOINT DEL VENTILADOR. SI NO INDICAS CUÁNTO, BAJARÁ UNO. **«SUBE <2»> LA POTENCIA» :** SE SUBIRÁ EN LO REQUERIDO LA POTENCIA MÁXIMA. SI NO INDICAS CUÁNTO, SUBIRÁ UNO. **«BAJA <2»> LA POTENCIA» :** SE BAJARÁ EN LO REQUERIDO LA POTENCIA MÁXIMA. SI NO INDICAS CUÁNTO, BAJARÁ UNO. **«AYUDA» :** LA SKILL TE FACILITA ALGUNA INFORMACIÓN PARA EMPEZAR A USAR EL ASISTENTE DE VOZ. 18 19 20

**«REPITE» :** LA SKILL TE REPETIRÁ LO ÚLTIMO DICHO.

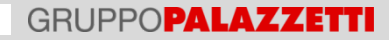

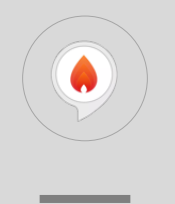

#### GRUPPOPALAZZETTI

PALAZZETTI LELIO SPA

VIA ROVEREDO, 103 [33080 PORCIA \(PN\)](mailto:APP@PALAZZETTI.IT) APP@PALAZZETTI.IT

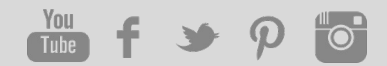